## **Running basic 'multi-chartfield' reports.**

- 1. Navigate to the page:
	- Main Menu > CWU Custom Functions > Reports > nVision Multi Chartfield Rpt
- 2. Select an existing run control, or add a new one:

```
Favorites | Main Menu > CWU Custom Functions >
                                      Reports > nVision Multi Chartfield Rpt
```
## nVision Multi Chartfield RPT

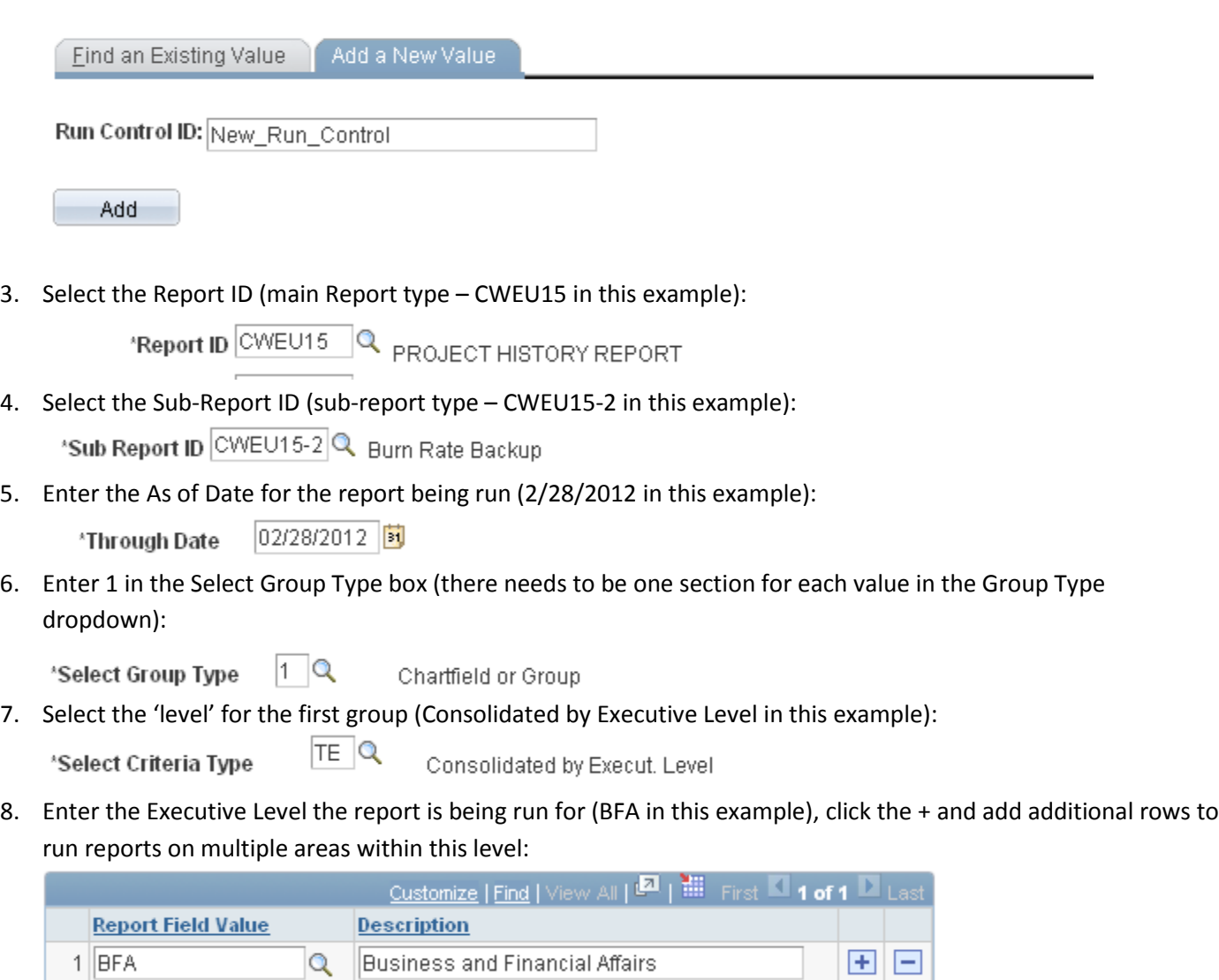

9. Click the + to the right of the Select Group Type and enter 2 in the new group:

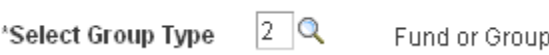

10. Select Consolidated by Fund for the Select Criteria Type (for this example):

TF Q 'Select Criteria Type

11. Enter the Fund Groups that you want to run reports for (LOCAL in this example), click the + and add additional rows to run reports for multiple fund groups:

Consolidated by Fund

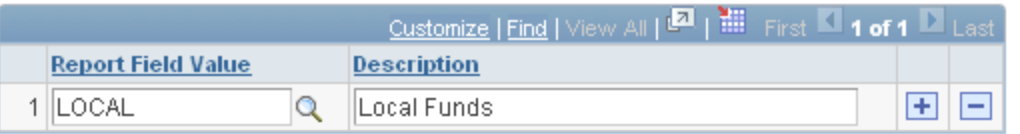

12. At this point, the run control page should look like this (adjust accordingly):

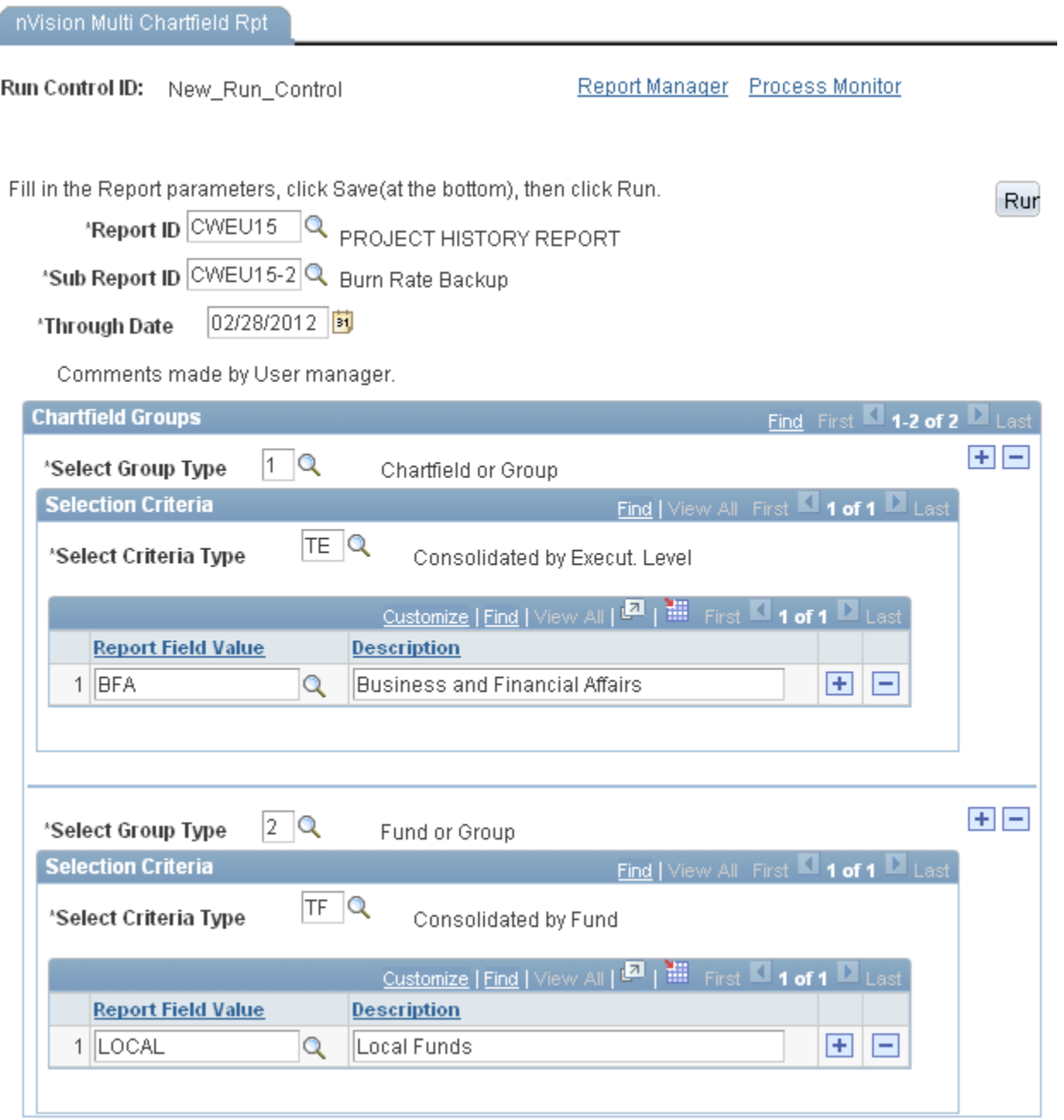

- 13. Click the Run Button to run the report(s).
- 14. There will be X reports Generated from this page, where X is the number of Report Field Values in Section 1 times the number of Report Field Values in Section 2. So in the above example there will be 1 report, for the BFA division on Local funds. If the Section 1 included BFA and ASL, and Section 2 included Local, State General, and Enterprise, there would be 6 total reports generated, one for each Executive level for each Fund Group.